## INSTANT BALANCE CHEAT SHEET

Check your account balances instantly, without ever signing in

Getting started with Instant Balance

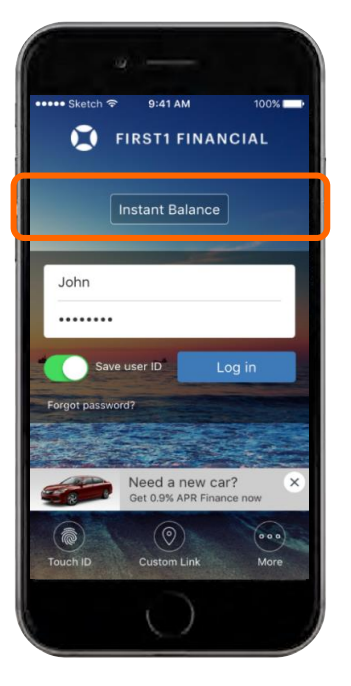

To enable Instant Balance, tap on the **"Instant Balance"** button at the top of the login page.

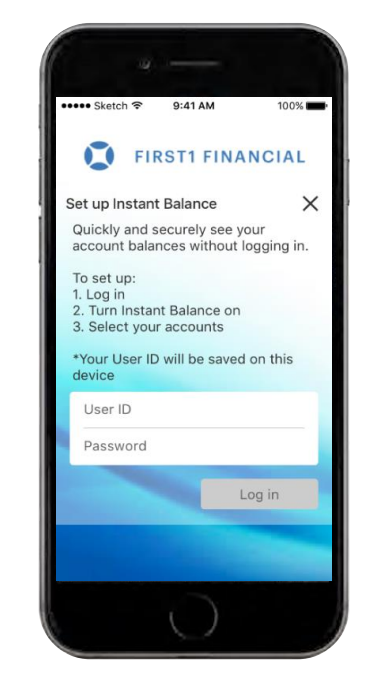

First time users will be prompted with a pop up screen like the one above. Type in your User ID and password to continue.

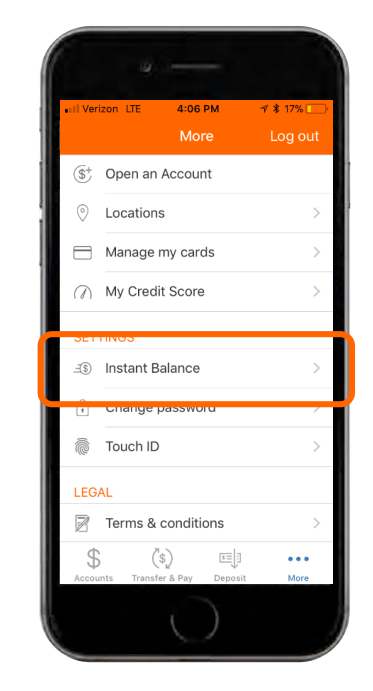

After logging in, tap the **"More"** button at the bottom right of the screen. Under settings, tap the **"Instant Balance"** button.

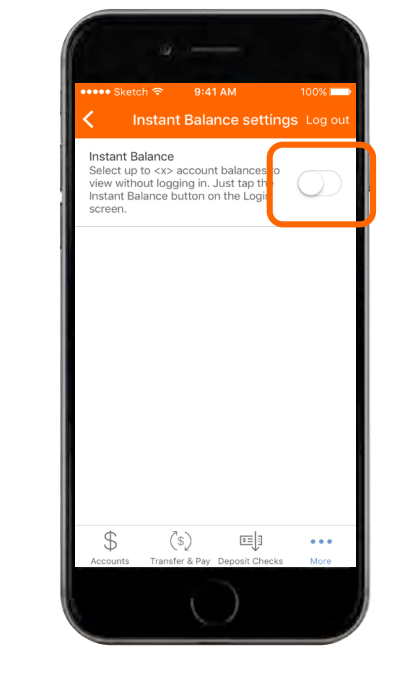

Toggle on the switch at the top of the Instant Balance settings screen and select the accounts you would like to preview (up to 6 accounts).

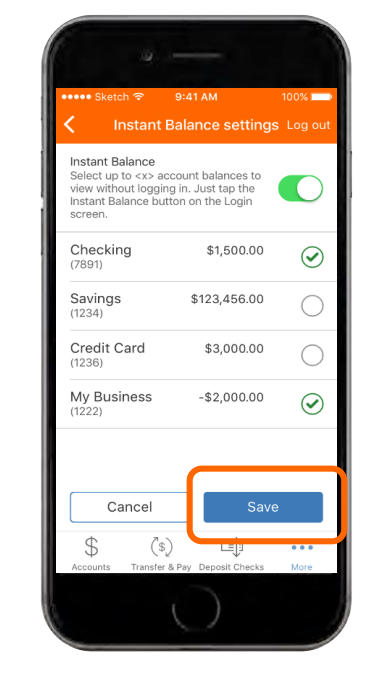

Once you have the accounts selected, make sure to save your changes.

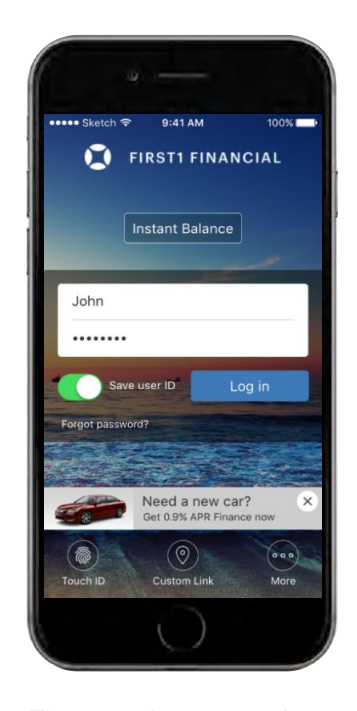

The next time you arrive at the login page and tap the **"Instant Balance"** button, you will be given a balance overview of the accounts you selected in your settings. You will need to log in to the app for further mobile banking features.